## PhotoFrame

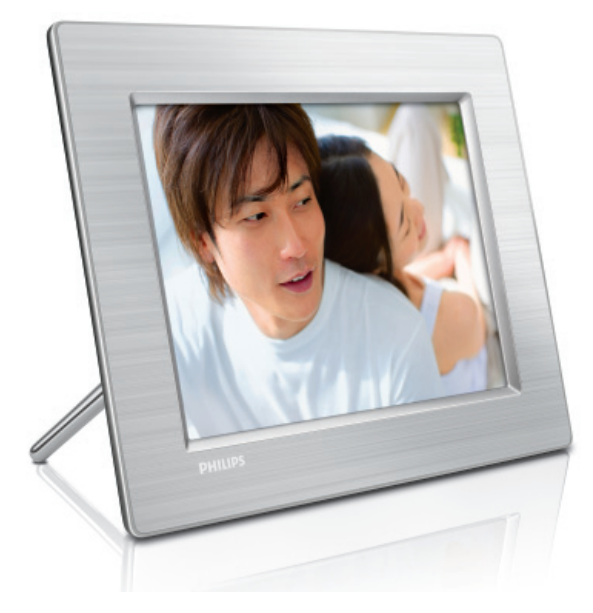

8FF3CDW 8FF3CME 10FF3CDW 10FF3CME

10FF3CMI

## Guide de mise en route

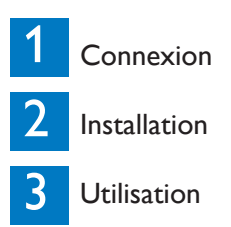

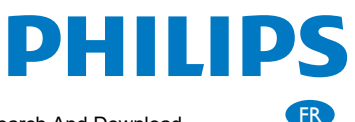

## Contenu de l'emballage

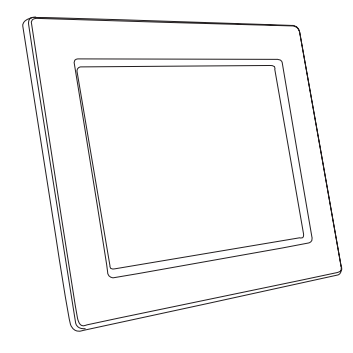

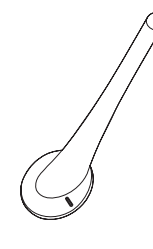

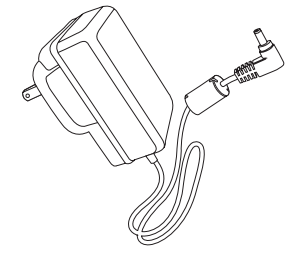

Photoframe

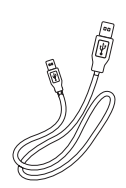

Pied

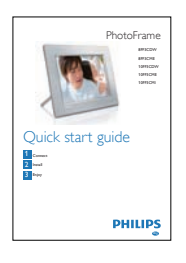

Adaptateur secteur CA/CC

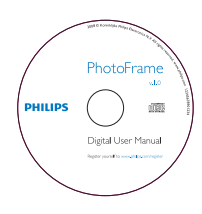

Câble USB pour PC

Guide de mise en route

Manuel d'utilisation électronique Logiciel Philips PhotoFrame Manager et son manuel d'utilisation

### Autre matériel nécessaire

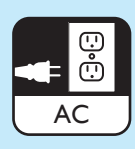

Prise secteur

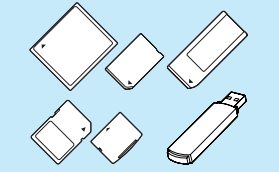

ou

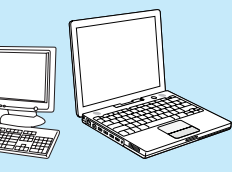

Périphérique USB / Carte mémoire

PC

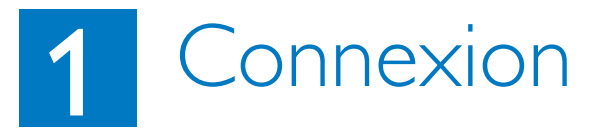

Montage du pied American American American American American American American American American American American American American American American American American American American American American American American É **Étape 1** Insérez le pied dans le PhotoFrame. PHILIPS

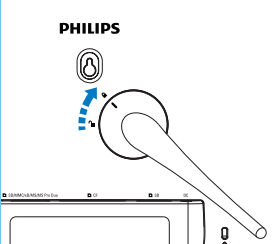

**Étape 2** Faites pivoter le pied de 45 degrés dans le sens des aiguilles d'une montre pour le fixer au PhotoFrame.

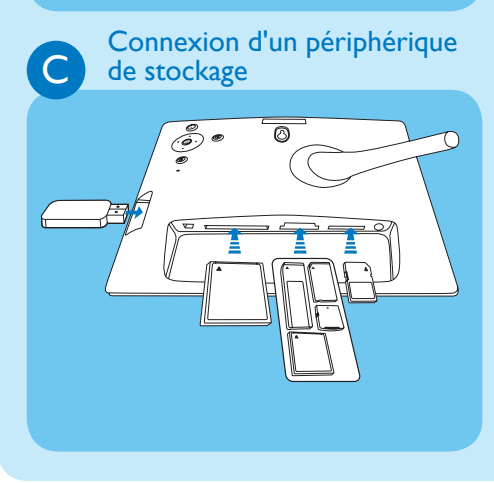

Insérez une carte mémoire ou un lecteur flash USB.

**Étape 1** Branchez le cordon d'alimentation sur le PhotoFrame. **Étape 2** Branchez le cordon d'alimentation sur une prise secteur. socket.

Raccordement à l'alimentation

 $\rm(2)$ 

- Compact Flash type I
- Secure Digital (SD)

 $\begin{pmatrix} 1 \end{pmatrix}$ 

- Secure Digital (SDHC)
- Multimedia Card
- Carte xD
- Memory Stick
- Memory Stick Pro
- Memory Stick Duo
- Memory Stick Pro Duo
- Clé USB

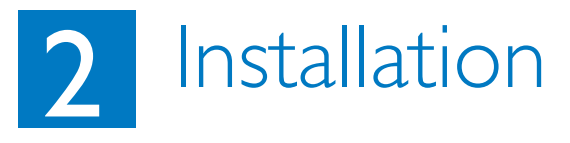

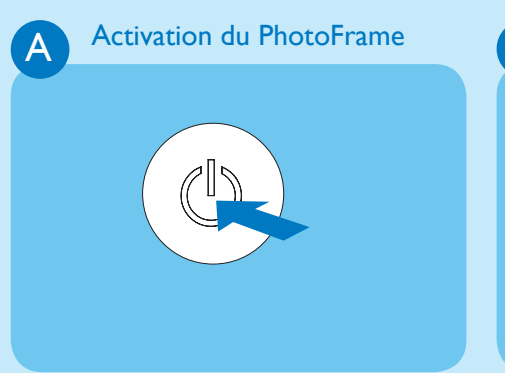

Maintenez le bouton (O) enfoncé pendant plus d'une seconde.

• Le PhotoFrame débute l'affichage en mode diaporama de toutes les images prises en charge.

Sélection du menu de l'affichage

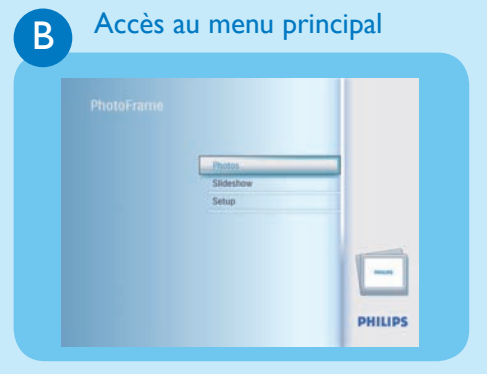

En mode diaporama, appuyez sur  $\Box$  pour accéder au menu principal.

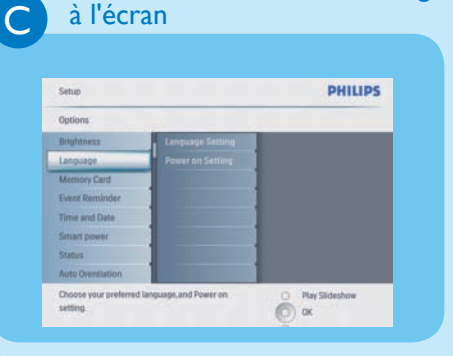

- **Étape 1** Dans le menu principal, sélectionnez **[Setup] > [Options] > [Language]**, (Configuration > Options > Langue), puis appuyez sur **OK** pour confirmer.
- **Étape 2** Sélectionnez **[Language Setting]** (Réglage de langue), puis appuyez sur **OK** pour confirmer.
- **Étape 3** Sélectionnez une langue, puis appuyez sur OK pour confirmer.

### Sélection du mode d'affichage

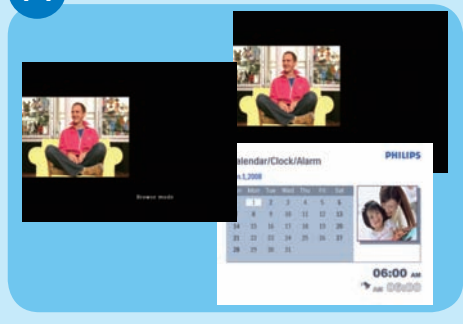

En mode diaporama, appuyez sur  $\boxed{\triangleright}$  pour alterner entre les modes diaporama, navigation et calendrier.

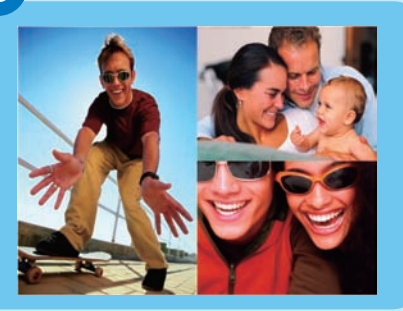

**Étape 1** Dans le menu principal, sélectionnez **[Slideshow] > [Collage] > [Multi]**,

(Diaporama > Montage > Multi), puis appuyez sur OK confirmer.

- **Étape 2** Sélectionnez un format, puis appuyez sur OK pour confirmer.
- **Étape 3 Appuyez sur < (RIGHT) pour** sélectionner **[Photo 1]** (Photo 1).
- **Étape 4** Appuyez de nouveau sur < (RIGHT) pour sélectionner une source de photos, puis sur OK pour confirmer.
- **Étape 5** Sélectionnez un album, puis appuyez sur OK pour confirmer.
- **B** Affichage des montages **Etape 6** Sélectionnez une photo, puis appuyez sur OK pour confirmer.
	- **Étape 7** Répétez les étapes 3 à 6 pour sélectionner d'autres photos.
	- **Étape 8** Appuyez sur **OK** pour confirmer.
		- **► Si vous sélectionnez une** disposition de montage, le
		- $\rightarrow$  PhotoFrame affiche un montage statique et le mode Diaporama Si vous sélectionnez le format **[Aléatoire]**, le PhotoFrame effectue automatiquement le montage en fonction de la disposition optimale des photos et affiche les montages en mode Diaporama.
		- Pour arrêter l'affichage Montage,sélectionnez **[Diaporama] > [Montage] > [Single]** et appuyez sur **OK** pour confirmer.

### Zoom et recadrage

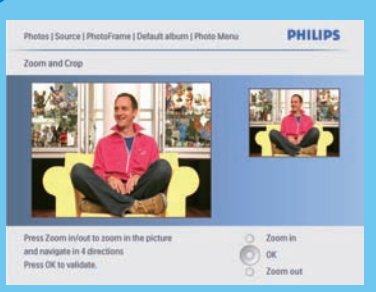

- **Étape 1** Dans le menu principal, sélectionnez **[Photos] > [Source] > [PhotoFrame]**, (Photos > Source > PhotoFrame), puis appuyez sur **OK** pour confirmer.
- **Étape 2** Sélectionnez un album, puis appuyez sur OK pour confirmer.
- **Étape 3** Sélectionnez une photo, puis appuyez sur OK pour confirmer.
- **Étape 4 Appuyez sur sour accéder à [Photo Menu]** (Menu Photo).
- **Étape 5** Sélectionnez **[Zoom and Crop]** (Zoom/Recadrage), puis appuyez sur **OK** pour confirmer.
- **Étape 6** Appuyez à plusieurs reprises sur  $\sqrt{p}$  /  $\llbracket$  pour obtenir des zooms avant/arrière de la photo.
	- Appuyez sur  $\triangle$  /  $\nabla$  /  $\blacktriangle$  /  $\blacktriangleright$  pour recadrer la photo.
- **Étape 7** Appuyez sur OK pour confirmer.
- **Étape 8** Sélectionnez **[Yes]** (Oui), puis appuyez sur **OK** pour confirmer.

Réglage de la marche et de l'arrêt automatiques de l' affichage en fonction de **D** l'éclairage

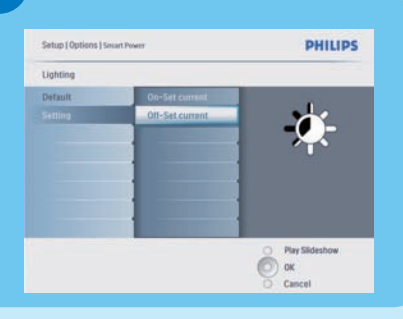

### **B** Conseil

Si le niveau de luminosité **[On - Set current]** est trop proche du niveau de luminosité **[Off - Setcurrent]**, les fonctions Marche auto/Arrêt auto de l' affichage risquent de ne pas fonctionner. Vous pouvez utiliser la luminosité par défaut de l'éclairage ambiant, mais également régler la luminosité de l'éclairage ambiant.

**Étape 1** Appuyez sur **P** pour sélectionner **[Configuration] > [Options] > [Veille avancée]> [Éclairage]**, puis appuyez sur **OK** pour confirmer.

- **Étape 2** Sélectionnez [Réglages] et appuyez sur OK pour confirmer.
	- Si vous souhaitez utiliser le réglage par défaut, sélectionnez

**[Par défaut]** et appuyez sur **OK** pour confirmer.

- **Étape 3** Sélectionnez [Activ. régl. actuel] et appuyez sur OK pour confirmer.
	- Le PhotoFrame s'active lorsque la luminosité de l'environnement atteint la luminosité **[Activ. régl. actuel]**
	- Pour programmer la mise en veille du PhotoFrame dès que l'éclairage ambiant atteint la luminosité définie, sélectionnez **[Désact. régl. actuel]**.

Réglage de la marche et de l'arrêt automatiques de l'affichage en fonction de **E** l'heure

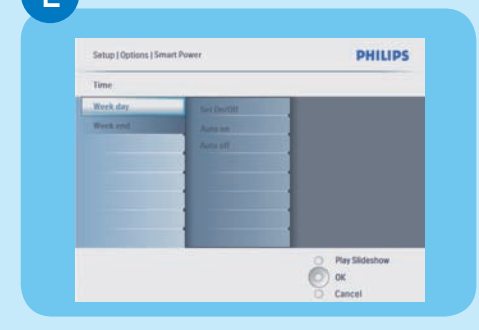

- **Étape 1** Dans le menu principal, sélectionnez **[Configuration] > [Veille avancée]**, puis appuyez sur **OK** pour confirmer.
- **Étape 2** Sélectionnez **[ Time]** et appuyez sur **OK** pour confirmer.
- **Étape 3** Sélectionnez **[Jour de la semaine]** et appuyez sur OK pour confirmer.
	- Pour activer la fonction de veille avancée le week-end, sélectionnez **[Week-end]**.
- **Étape 4** Sélectionnez **[Marche auto] / [Arrêt auto]** et appuyez sur OK pour confirmer.
	- Pour annuler **[Marche auto] / [Arrêt auto]**, sélectionnez **[Activer/Désactiver]> [Arrêt]**.
- **Étape 5** Appuyez sur  $\triangle$  /  $\blacktriangledown$  /  $\blacktriangle$  /  $\blacktriangleright$  puis sur **OK** pour régler l'heure de la mise en marche automatique.

Réglage de Radiant Color

Choose the photo background color<br>when the photo doesn't fill the entire displ Pay Stideshow **O** or

**PHILIPS** 

**Étape 1** Dans le menu principal, sélectionnez **Slideshow > Settings > Background Color** (Diaporama > Réglages > Couleur d'arrière-plan), puis appuyez sur OK pour confirmer. **Étape 2** Sélectionnez **RadiantColor**, puis appuyez sur OK pour confirmer. • Si vous sélectionnez **[CouleurRadiante]**, le PhotoFrame étend la couleur sur les bordures d' une photo plus petite que le plein écran de façon à remplir l'écran sans barres noires ni déformation du format d'image.

### Définition d'un rappel d'évènement G

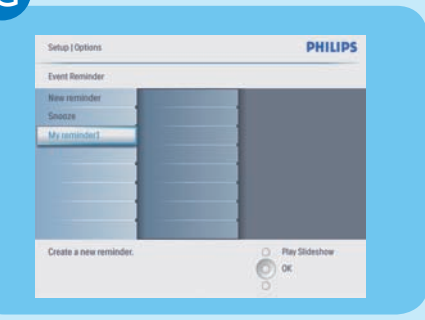

- **Étape 1** Dans le menu principal, sélectionnez **[Setup] > [Options] > [Event reminder]>[New reminder]**, (Configuration > Options > Rappel d'évènement > Nouveau rappel), puis appuyez sur **OK** confirmer.
	- **Étape 2** Sélectionnez un alphabet, puis appuyez sur OK confirmer.
	- **Étape 3** Lorsque le nom de l'album (24 caractères maximum) est complet, sélectionnez Enter, puis appuyez sur **OK** pour confirmer.
- **Étape 4** Sélectionnez le rappel, puis appuyez sur OK pour confirmer.
- **Étape 5** Sélectionnez **Time**, puis appuyez sur OK pour confirmer.
- **Étape 6** Appuyez sur  $\triangle$  /  $\Psi$  /  $\P$  /  $\blacktriangleright$  et OK pour définir l'heure, puis sur OK pour confirmer.
- **Étape 7** Répétez les étapes 5 à 6 pour définir
- **Étape 1** Dans le menu principal, sélectionnez **[Photos] > [Source] >** (Photos > Source), puis un périphérique de stockage, et appuyez sur **OK** pour confirmer.
- **Étape 2** Sélectionnez **[New Album]** (Nouvel album), puis appuyez sur **OK** pour confirmer
- **Étape 3** Sélectionnez un alphabet/numéro, puis appuyez sur OK confirmer.
- **Étape 4** Lorsque le nom de l'album (24 caractères maximum) est complet, sélectionnez **[Enter]**, puis appuyez sur OK pour confirmer.

### **Création d'un album**

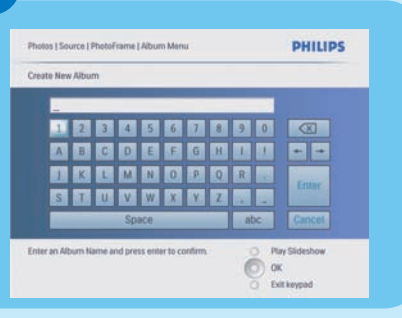

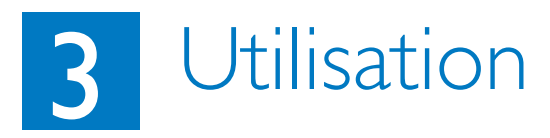

Réglage de la fonction **d'orientation automatique** 

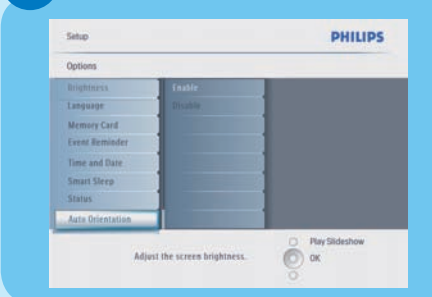

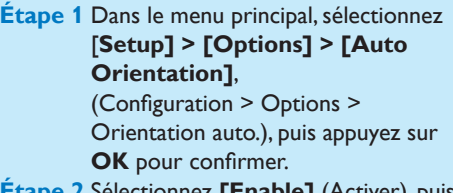

**z [Enable]** (Activer), puis appuyez sur OK pour confirmer.

### Dépannage

### **Problème Conseil**

Mon PhotoFrame ne se met pas en mode Auto-off (Arrêt automatique) après le réglage.

Le PhotoFrame est allumé mais le système ne répond plus.

Mon PhotoFrame n'affiche pas certaines de mes photos.

Pourquoi les photos se déforment-elles ?

Quelle est la différence entre l'arrière-plan, l'ajustement automatique et la fonction CouleurRadiante ?

Assurez-vous que vous avez défini l'heure actuelle ainsi que les heures des options **Auto off** (Arrêt auto) et **Auto on** (Marche auto) correctement.

- Assurez-vous que le PhotoFrame est correctement alimenté.
- Appuyez sur le bouton **RESET** à l'arrière de l'appareil à l'aide d'une épingle pour restaurer le PhotoFrame.
- Le PhotoFrame affiche les photos au format JPEG.

Si le format de l'image est différent de celui du PhotoFrame (par exemple, si vous activez l'ajustement automatique sur le PhotoFrame), une photo 4x3 chargée dans un PhotoFrame 16x9 peut apparaître déformée. Vous pouvez définir une couleur d' arrière-plan ou sélectionner la fonction CouleurRadiante. Une couleur d'arrière-plan conserve le bon format d'image mais peut afficher des barres noires (ou la couleur d'arrière-plan que vous sélectionnez). Nous vous recommandons de sélectionner la fonction CouleurRadiante pour conserver le format d'image approprié et étendre la couleur de la photo sur l'extérieur de l'image. CouleurRadiante garantit une expérience d'affichage optimale. Pour y accéder, sélectionnez Menu principal> Diaporama>Arrière-plan>CouleurRadiante/Ajustement auto./noir/rouge/gris.

Si le format d'image est différent de celui du PhotoFrame, le PhotoFrame propose différentes solutions pour y remédier.

1. Ajustement auto. : le PhotoFrame élargit la photo de façon à remplir l'écran avec une déformation de l'image (identique à l'écran large).

2. Couleur d'arrière-plan : le PhotoFrame affiche une photo sans déformation mais avec des barres noires ou de la couleur d'arrière-plan sélectionnée.

3. CouleurRadiante : avec cette fonction, le PhotoFrame affiche une photo sans déformation. CouleurRadiante est une nouvelle technologie qui permet au système d'analyser la couleur du bord de l'image et d'étendre cette couleur sur l'ensemble de l'écran. Elle améliore considérablement la qualité de l'affichage. Pour y accéder, sélectionnez Menu principal>Diaporama>Arrière-plan>CouleurRadiante/Ajustement auto./noir/rouge/gris.

### Welcome to Philips!

Register your product and get support at www.philips.com/welcome

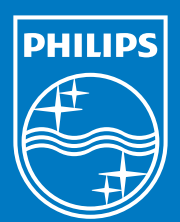

© Royal Philips Electronics N.V. 2008 Tous droits réservés.

Les caractéristiques sont susceptibles d'être modifiées sans avis préalable. Les marques commerciales sont la propriété de Koninklijke Philips Electronics N.V. ou de leurs détenteurs respectifs.

Imprimé en Chine PDCC-2008

Free Manuals Download Website [http://myh66.com](http://myh66.com/) [http://usermanuals.us](http://usermanuals.us/) [http://www.somanuals.com](http://www.somanuals.com/) [http://www.4manuals.cc](http://www.4manuals.cc/) [http://www.manual-lib.com](http://www.manual-lib.com/) [http://www.404manual.com](http://www.404manual.com/) [http://www.luxmanual.com](http://www.luxmanual.com/) [http://aubethermostatmanual.com](http://aubethermostatmanual.com/) Golf course search by state [http://golfingnear.com](http://www.golfingnear.com/)

Email search by domain

[http://emailbydomain.com](http://emailbydomain.com/) Auto manuals search

[http://auto.somanuals.com](http://auto.somanuals.com/) TV manuals search

[http://tv.somanuals.com](http://tv.somanuals.com/)